**Guide d'utilisation de DiGame –**

# **et installation de Steam**

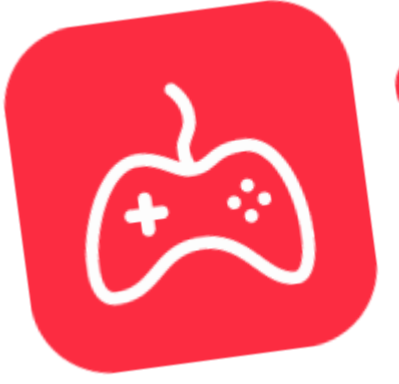

diGame le meilleur du jeu vidéo! by Divercities

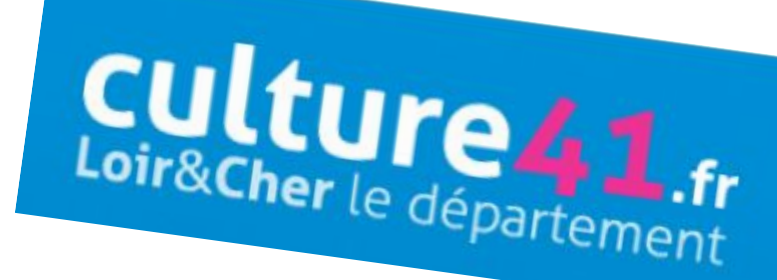

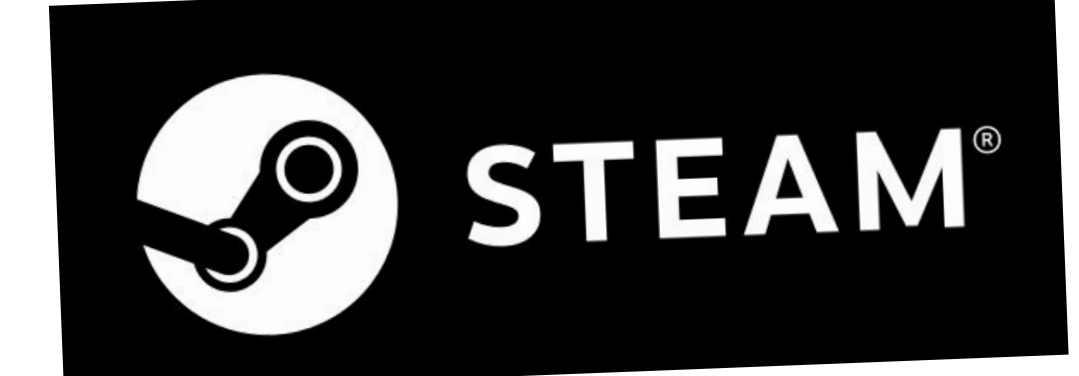

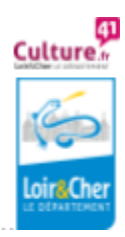

Culture numérique et lecture publique

### ✓ **Comment Créer un compte Steam ?**

Pour télécharger un jeu sur la plateforme Digame, il vous faut un compte Steam pour le télécharger.

1. Rendez-vous sur la **page de création de compte Steam** :

<https://store.steampowered.com/join/>

2. **Remplissez les champs** et cochez : "J'accepte ET Je suis âgé d'au moins 13 ans" et " Je ne suis pas un robot ", puis cliquez sur "**Continuer**".

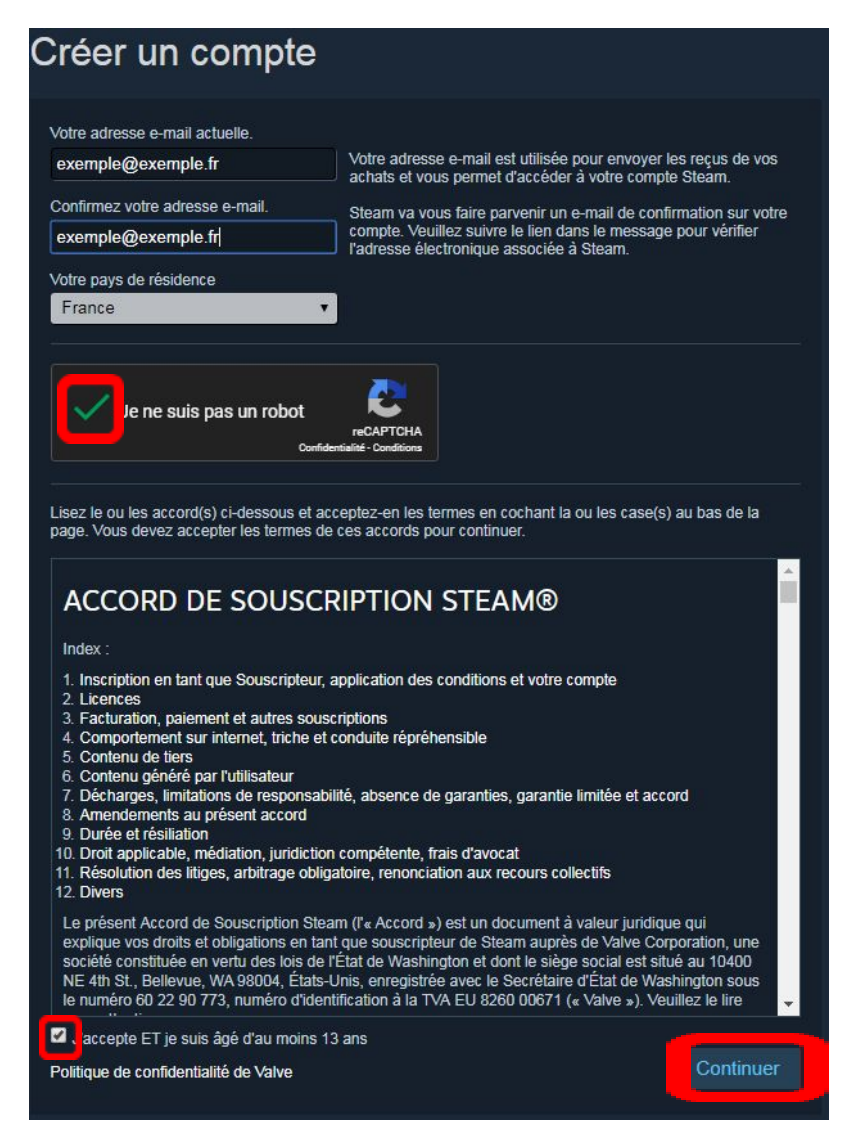

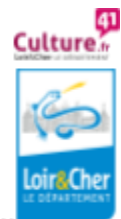

3. **Connectez-vous** à votre messagerie électronique (avec l'adresse que vous avez renseignée), vous y trouverez un mail de confirmation de votre inscription. **Cliquez sur le lien de validation** pour qu'elle devienne effective. Remplissez de nouveau les champs qui vous sont demandés et cliquez sur " Créer mon compte ".

4. **Conservez vos identifiants** : adresse mail + mot de passe, vous en aurez besoin pour vous connecter à Steam.

## ✓ **Comment installer Steam ?**

#### **Rendez-vous sur** : <https://store.steampowered.com/about/>

1. Cliquez sur "Installer steam".

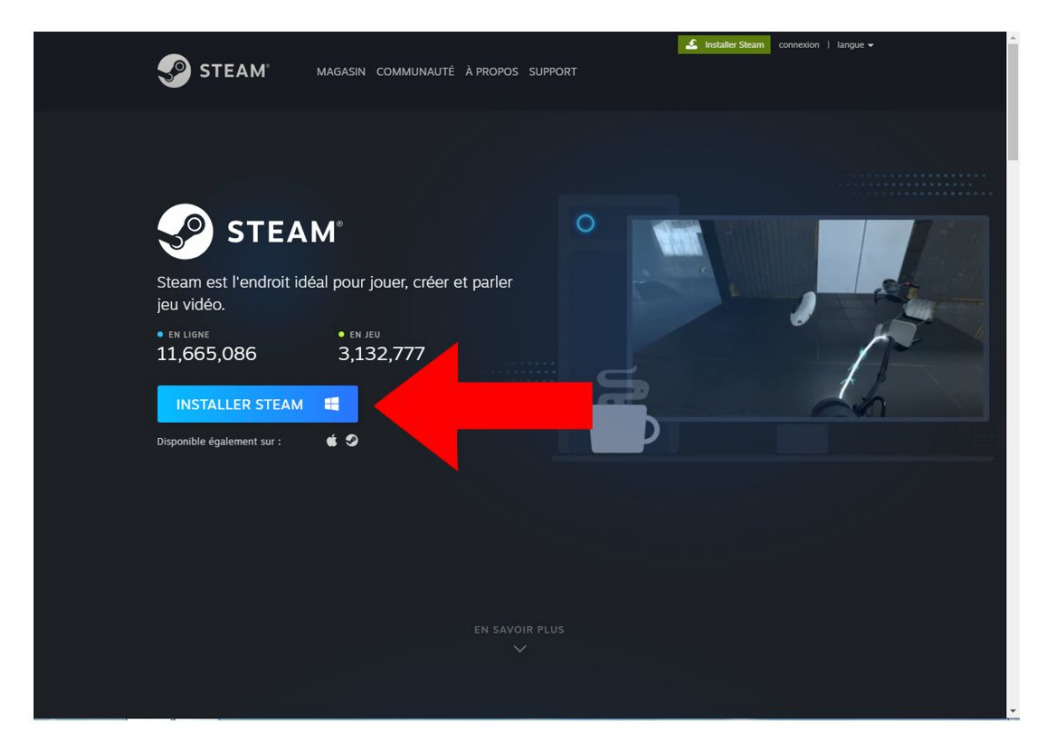

Lorsque le logiciel est téléchargé, ouvrez-le en cliquant dessus dans vos téléchargements sur votre navigateur (ici Google Chrome).

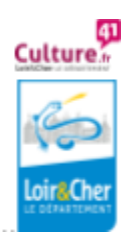

3. . . . . . . . . . . . .

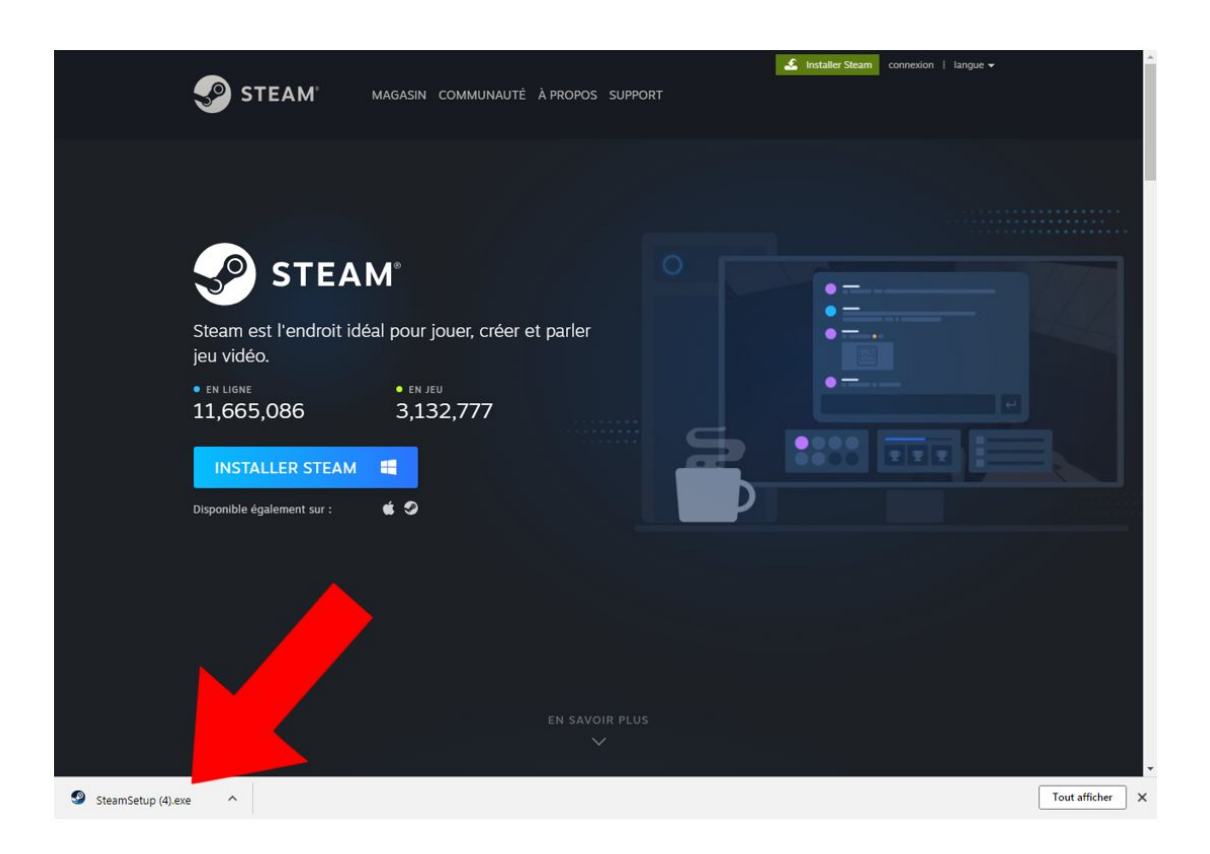

Une petite fenêtre s'ouvre dans laquelle votre ordinateur vous demande si vous acceptez que ce logiciel apporte des modifications à votre ordinateur, cliquez sur accepter.

La fenêtre "Installation de Steam" s'ouvre, cliquez sur " Suivant > "

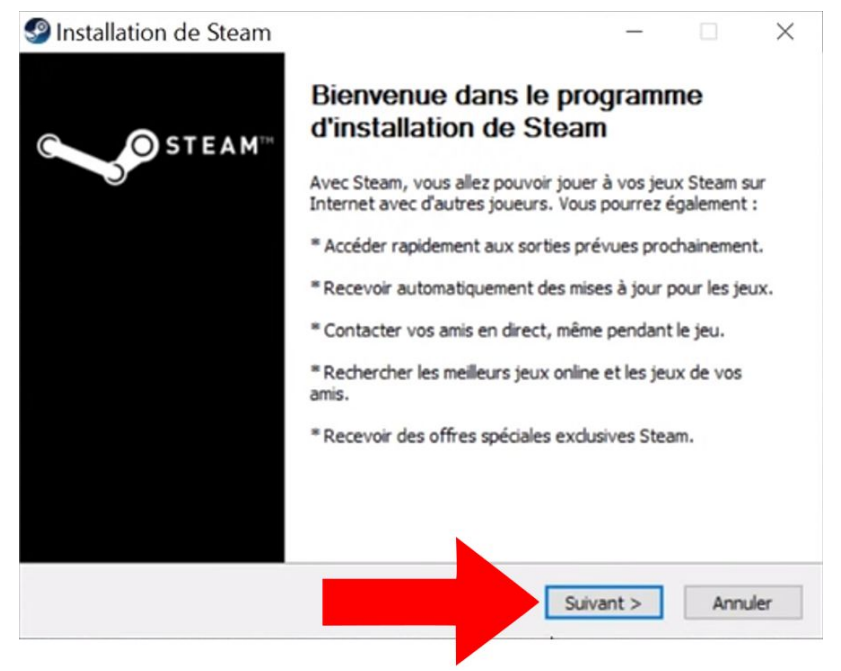

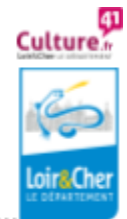

Culture numérique et lecture publique

Cliquez sur " J'accepte les termes de l'accord de souscription ET j'ai 13 ans ou plus " puis sur " Suivant >".

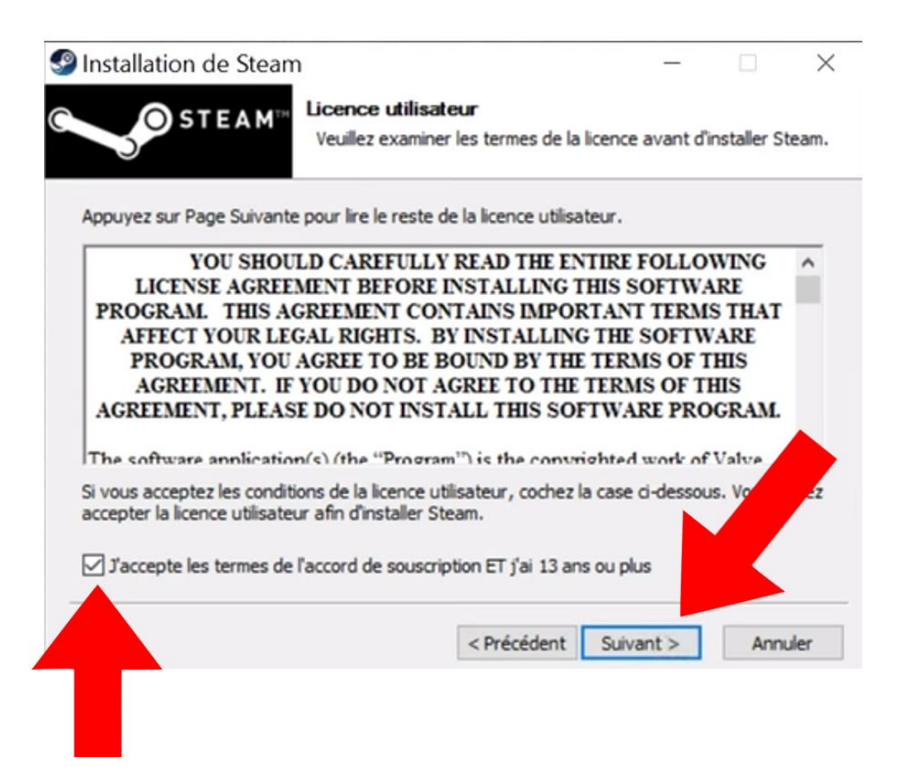

Choisissez la langue puis cliquez sur " Suivant >". Cliquez enfin sur "installer".

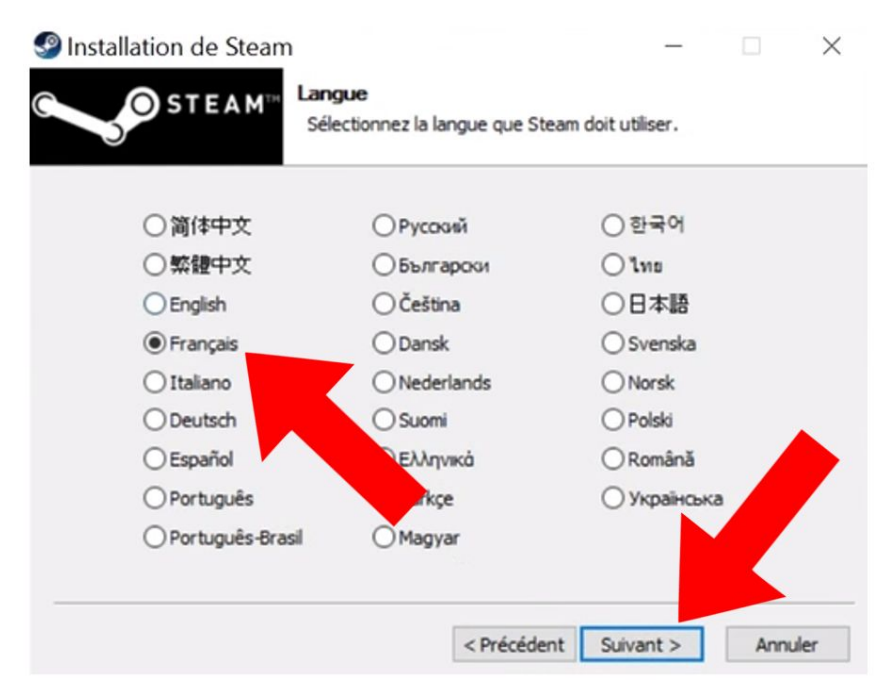

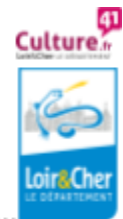

Culture numérique et lecture publique

5 ...................

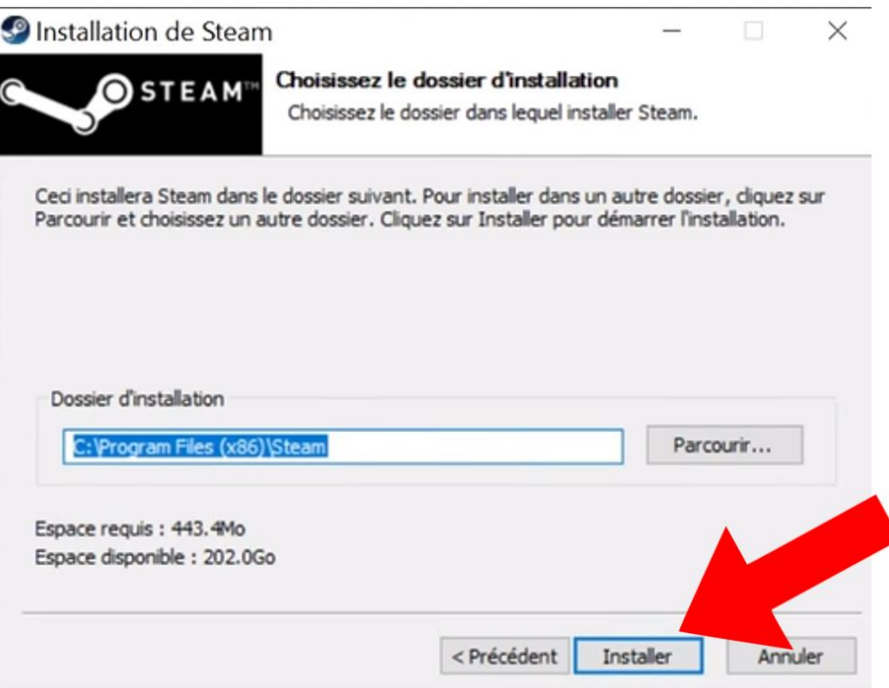

2. Lorsque le logiciel est installé, ouvrez-le puis cliquez sur **CONNEXION À UN COMPTE**. Renseignez **l'adresse mail** et **le mot de passe**. Cliquez sur **Connexion.**

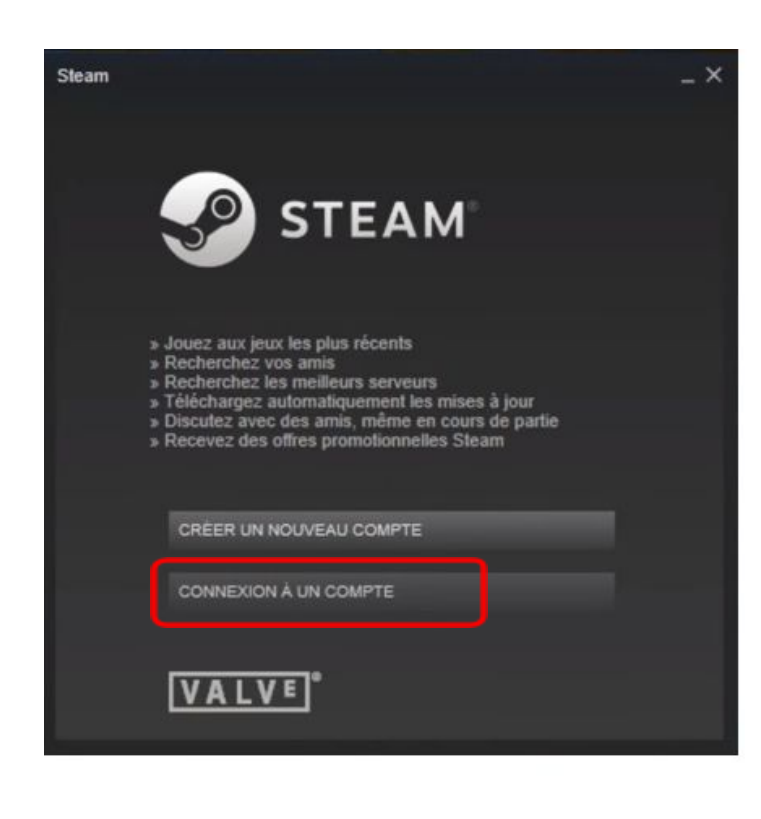

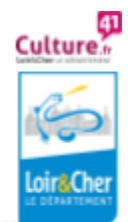

Culture numérique et lecture publique

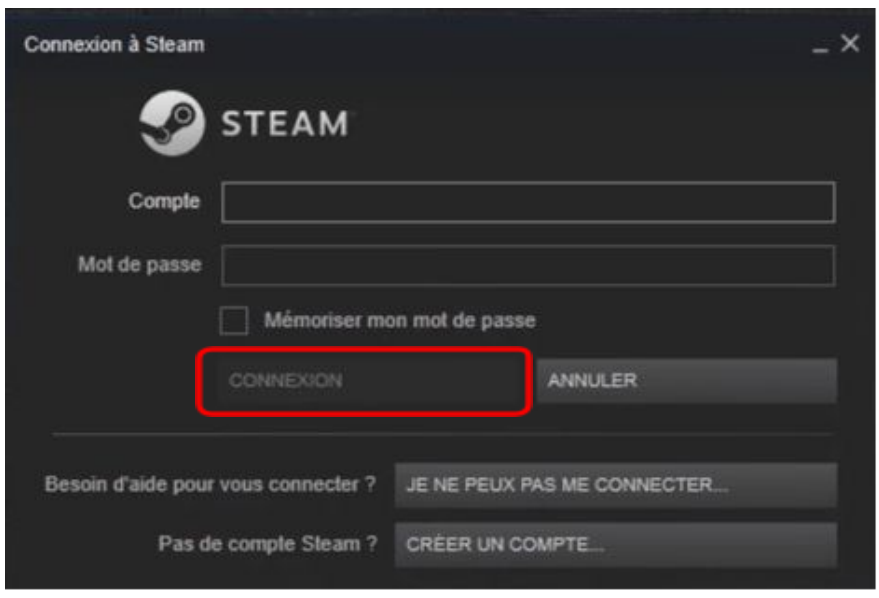

### ✓ **Télécharger un Jeu sur DiGame**

1. **Connectez-vous** à votre compte sur <http://lecture41.culture41.fr/>. Rendez-vous dans « **Bib 7/7** », puis dans « **Jouer** » et enfin cliquez sur « **Accéder à la ressource : Divercities** »

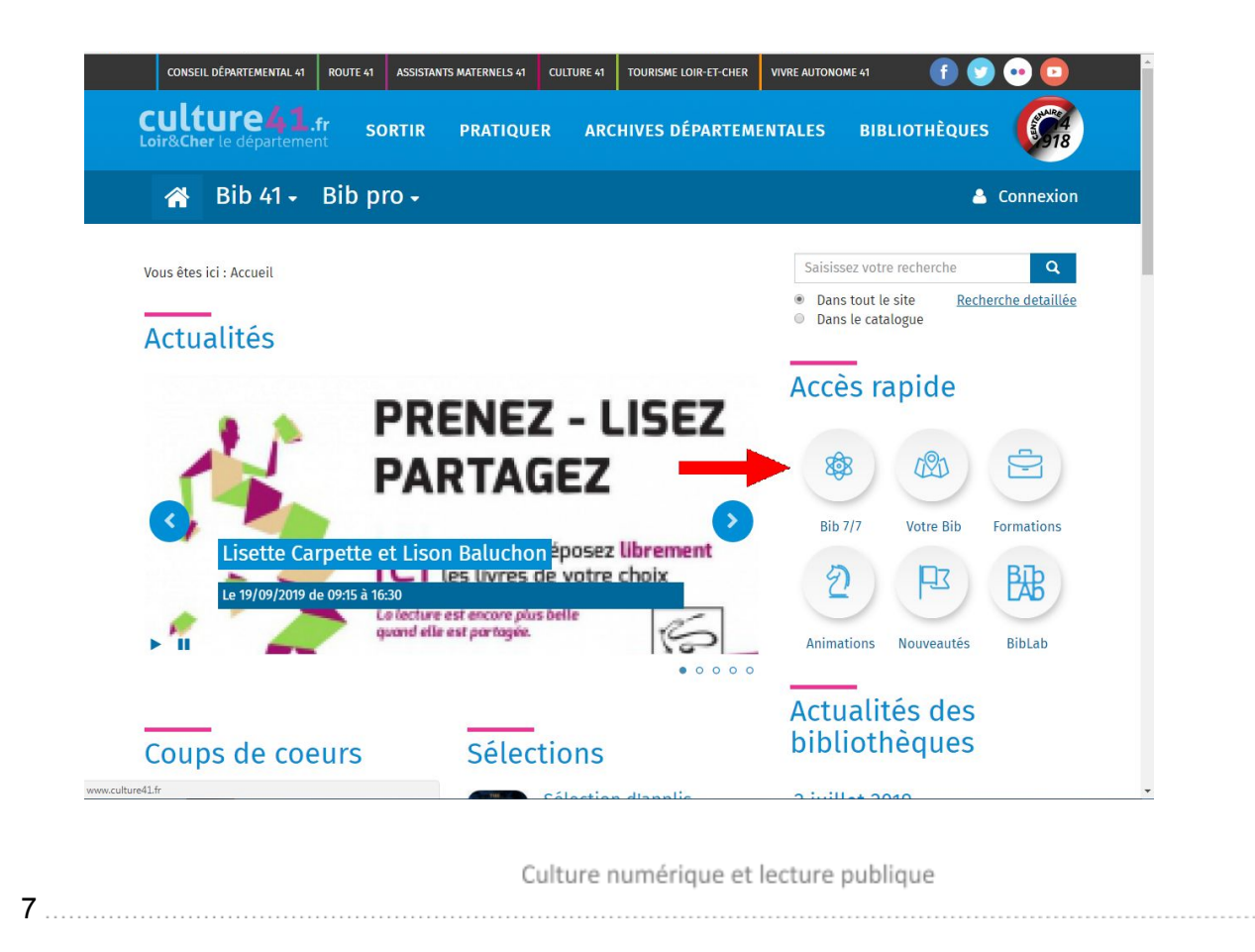

Culture

Loir&Che

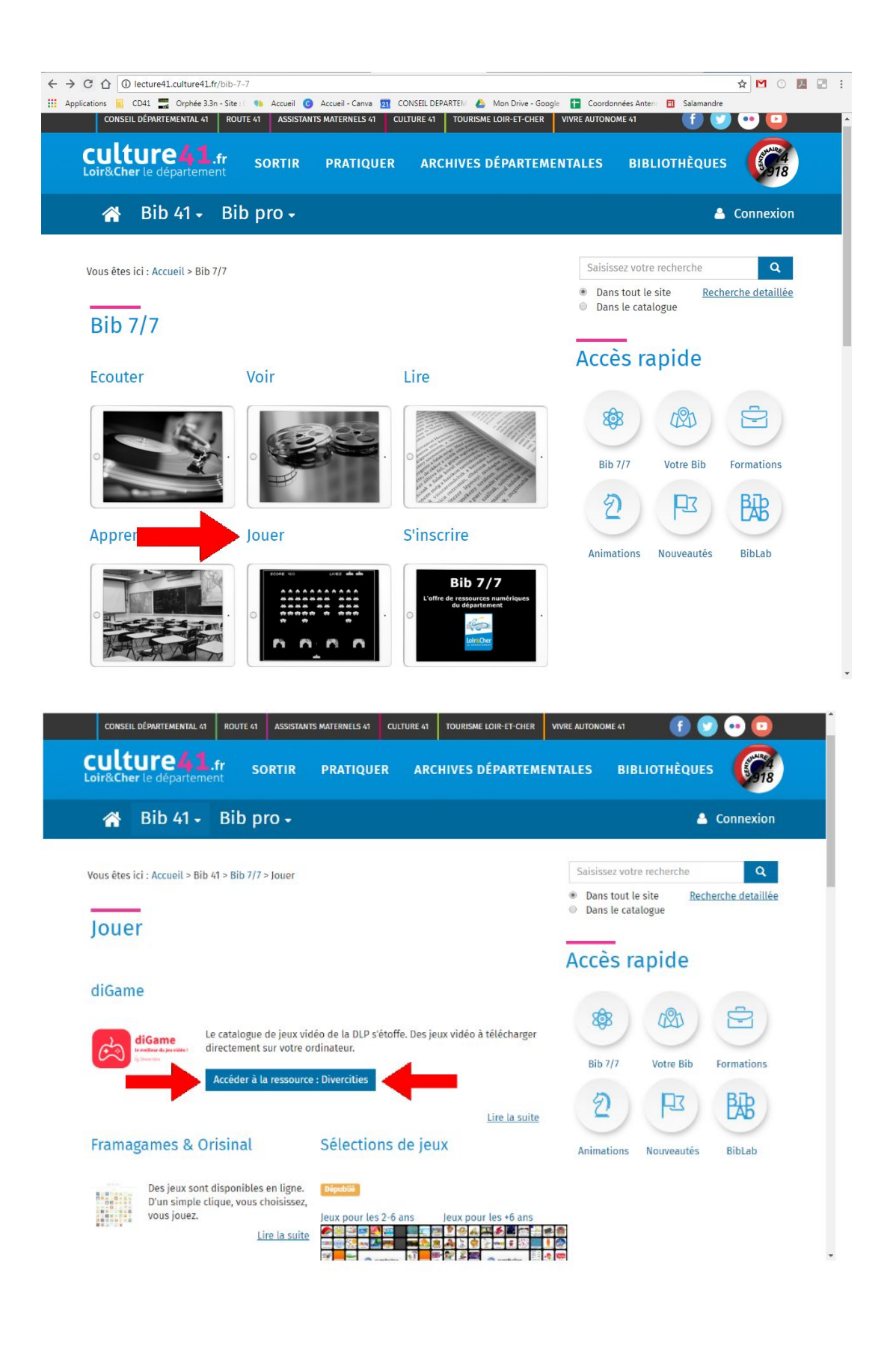

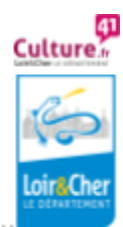

Culture numérique et lecture publique

2. Cliquez sur "PARCOURIR", vous avez la liste de tous les jeux DiGame. Choisissez-en un et cliquez dessus. Cliquez ensuite sur la petite flèche blanche au dessus du titre.

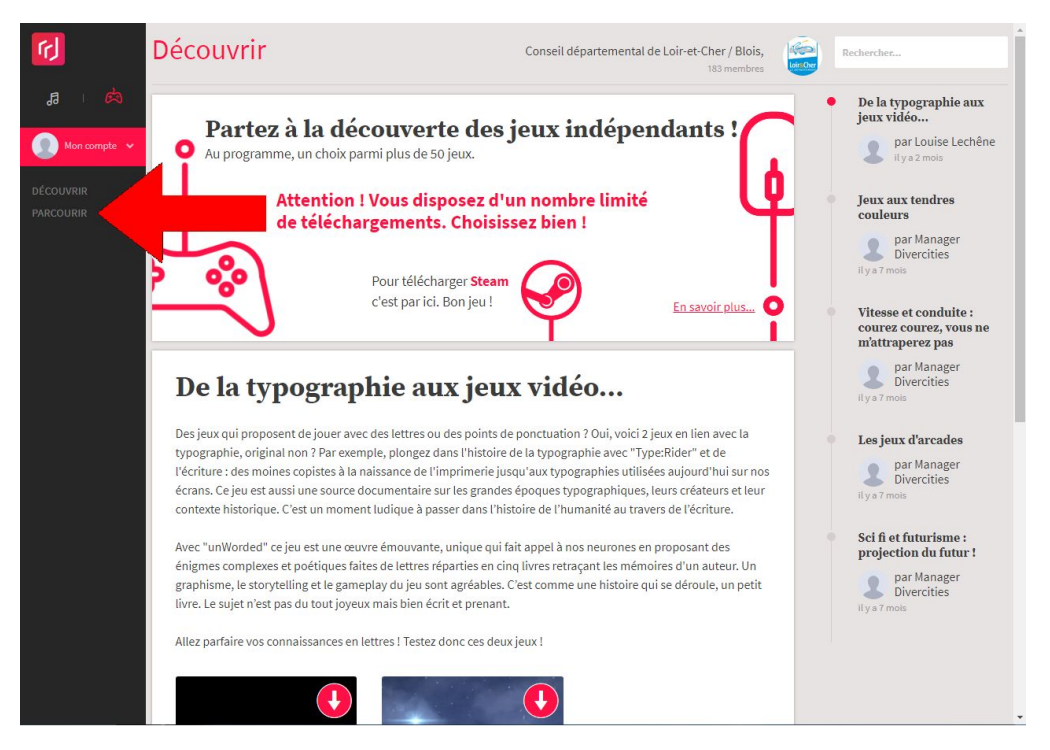

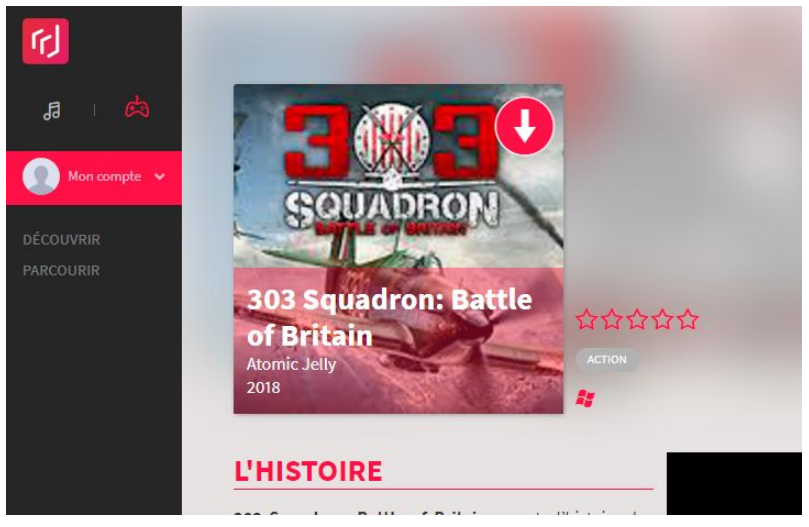

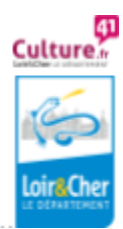

Culture numérique et lecture publique

3. Une fenêtre s'ouvre, cliquez sur "Télécharger". Le site vous donne une clé "Steamkeydownload", cette clé correspond à un code que vous devez copier pour télécharger votre jeu sur Steam.

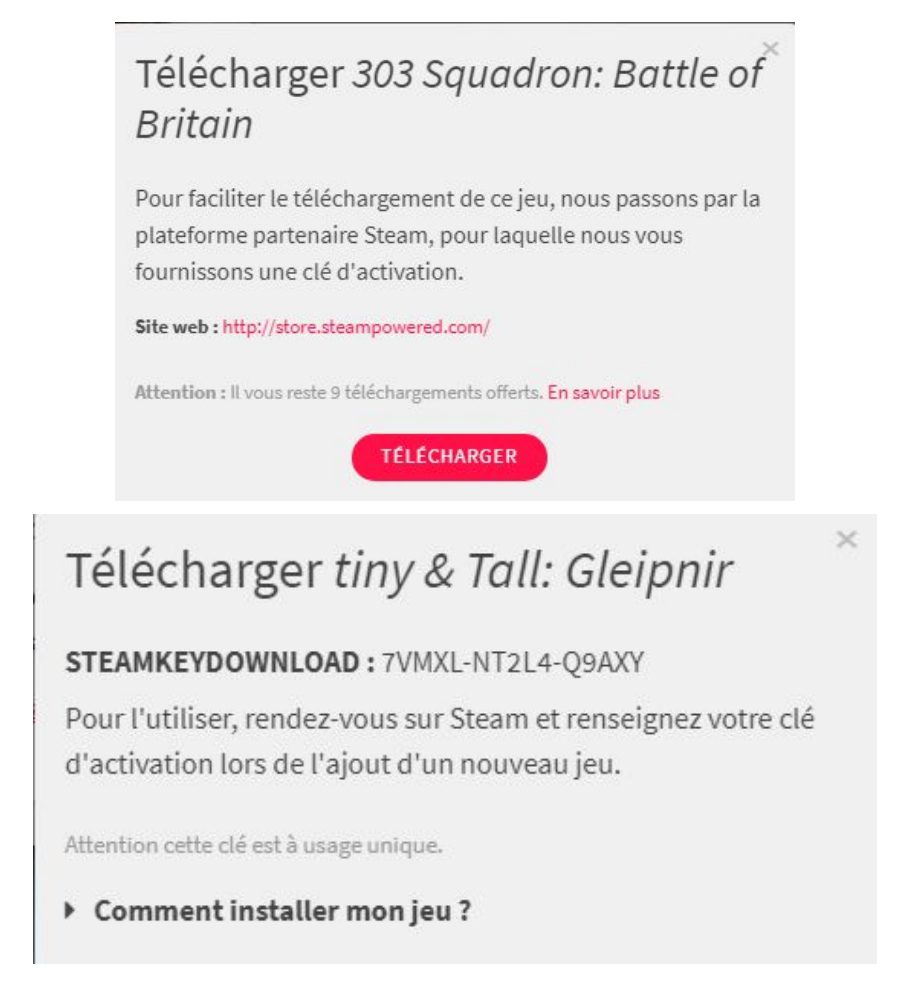

### ✓ **Comment télécharger un jeu avec Steam ?**

1. Ouvrez Steam, en bas à gauche cliquez sur "+ AJOUTER UN JEU…", puis sur " Activer un produit sur Steam... ",

2. Entrez la clé Steam du jeu que vous avez choisi sur Digame et cliquez sur suivant pour que le jeu se télécharge.

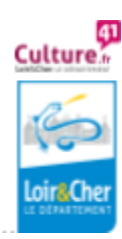

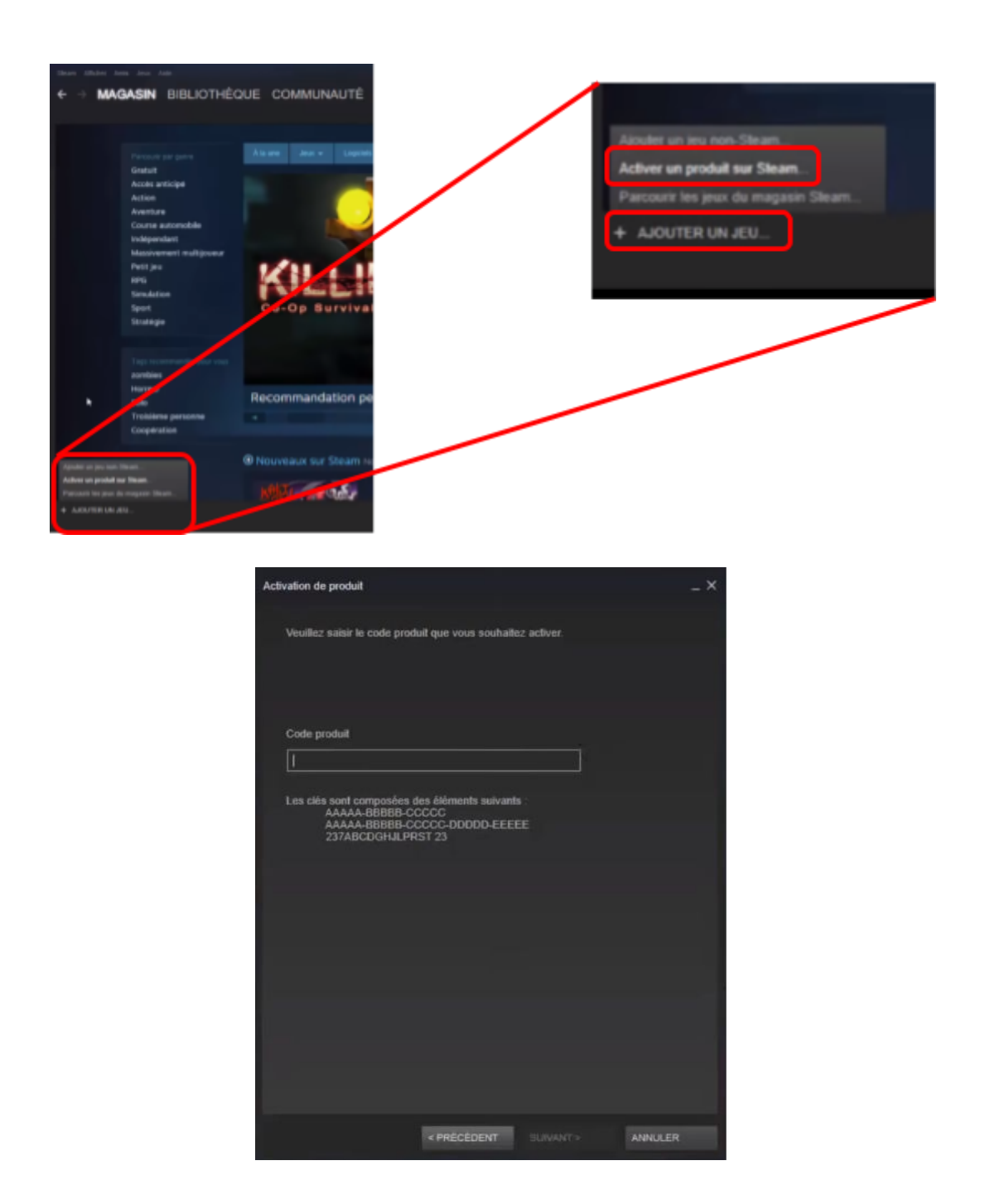

Votre jeu est maintenant prêt à être utilisé, vous pouvez l'ouvrir depuis le bureau de votre ordinateur ou depuis le logiciel Steam !

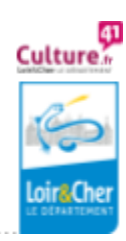

Culture numérique et lecture publique